# **Smart Fingerprint Bluetooth Padlock**

# **User manual**

# **How to use the smart lock**

#### **Download and install 'DBD+'**

Scan the QR code below or search 'DBD+' on the App Store or Google Play store to download the app.

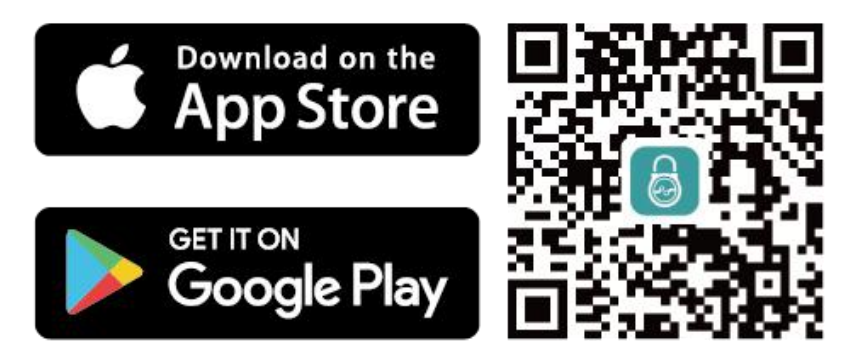

#### **Register an account**

Click 'Register an account' and enter your email to obtain the verification code. **If you cannot receive the verification code using WiFi, switch to the 4G mobile data network when requesting the code.**

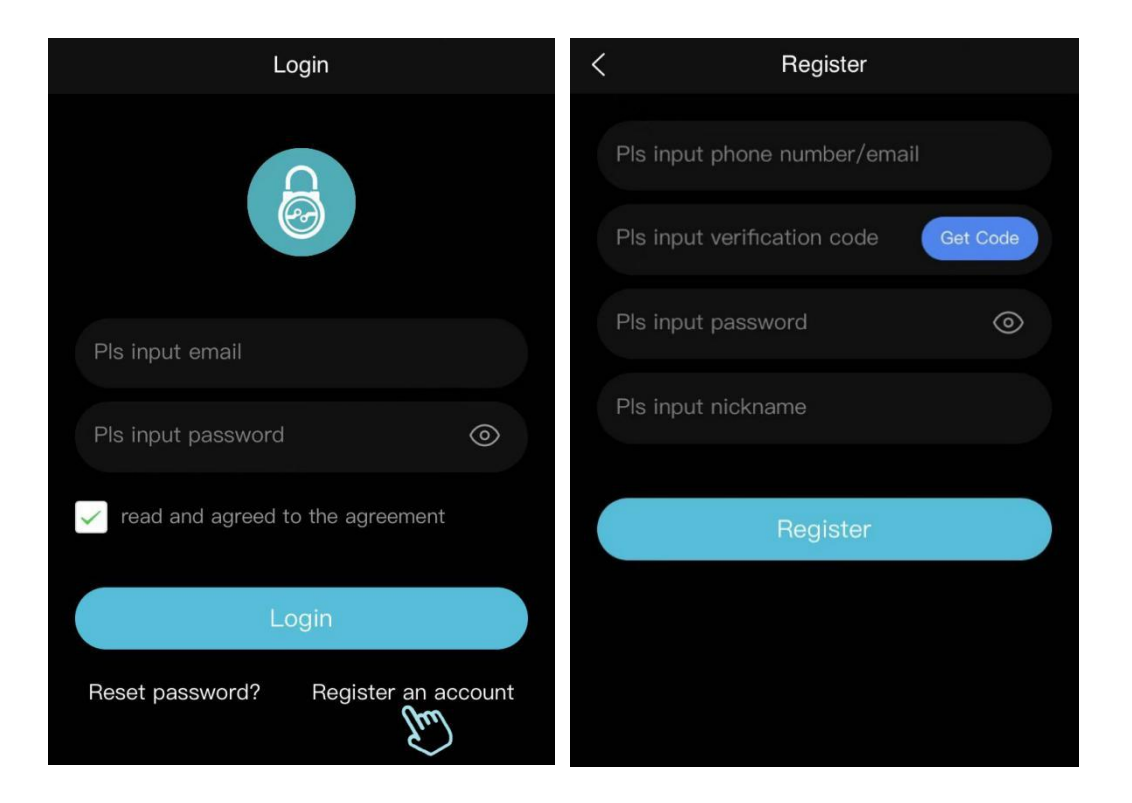

#### **Add the lock**

**Method 1:** When you click  $\leftarrow$  and scan the QR code to add the lock, please touch the fingerprint scanner to activate the lock (An indicator will turn on). If you can successfully unlock your new smart lock, it means the pairing is successful.

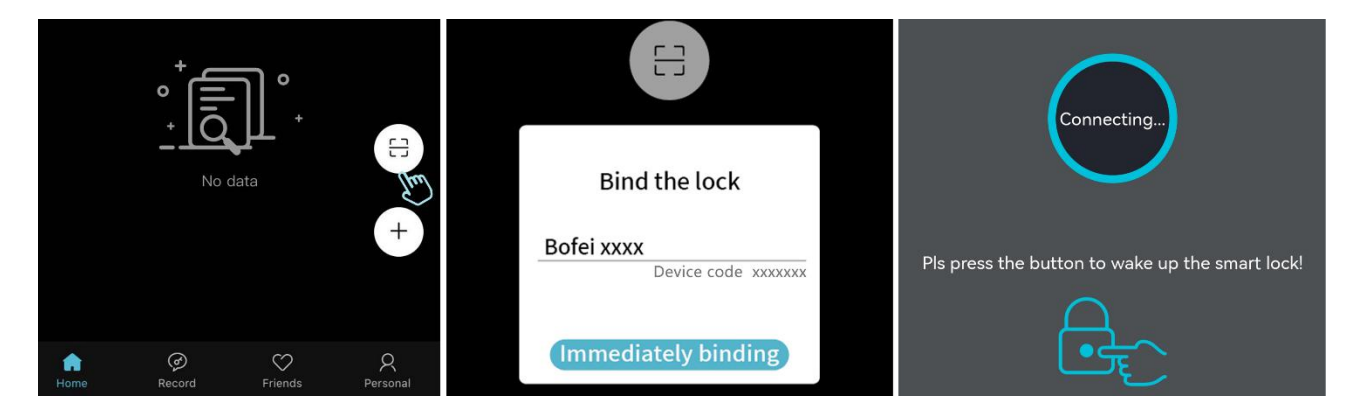

**Method 2:** Turn on Bluetooth, and tap '+' to bind the lock.

Note: Touch the fingerprint scanner to wake up the lock, and select the device containing the letter "FB50".

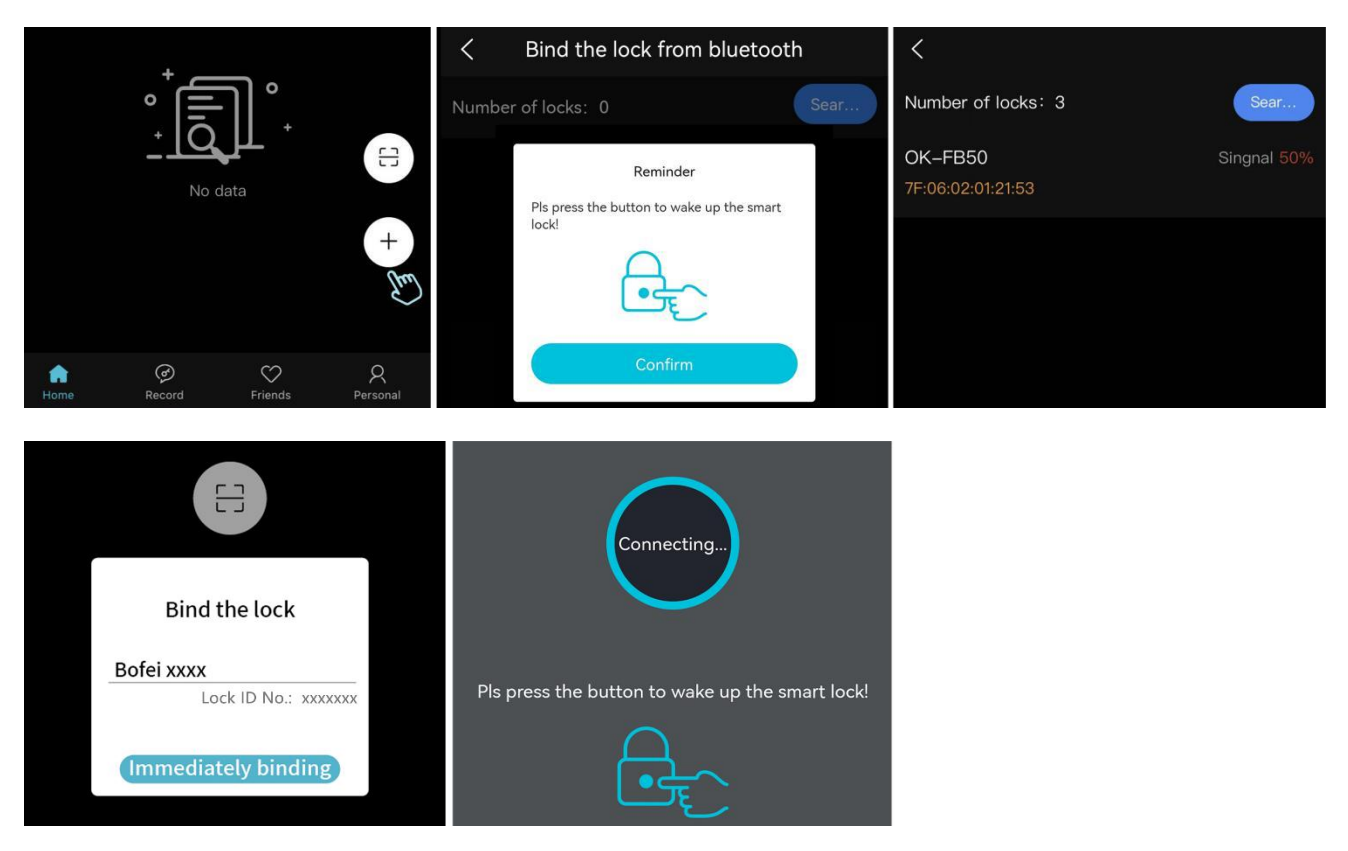

# **Register Fingerprint**

Choose the lock and select 'Finger' at the left bottom. Please enter your fingerprint name, and press your finger down gently a couple times to fully record your fingerprint.

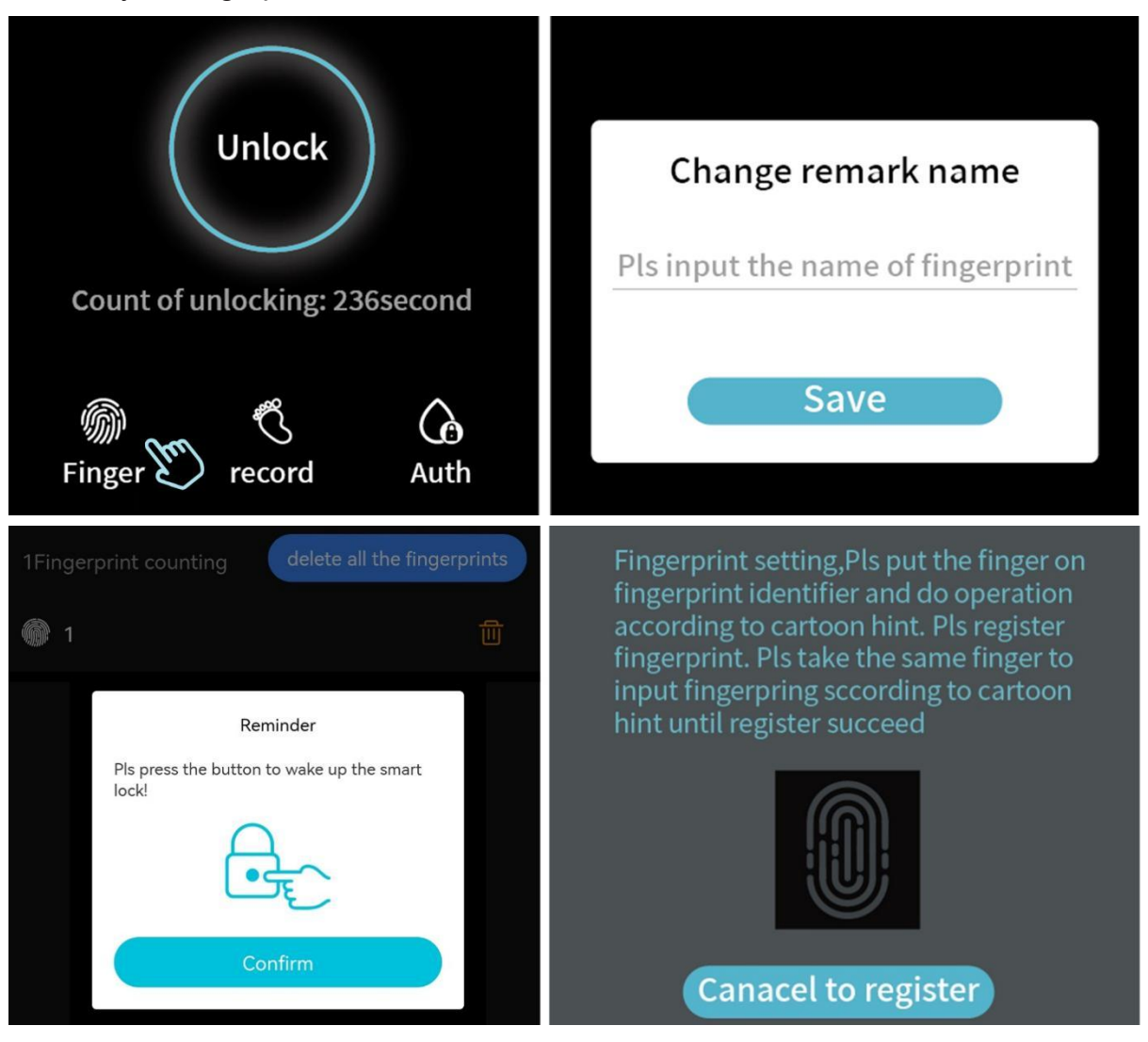

#### **Authorize others**

Select the lock and click 'Auth'. Then select 'Permanent auth', 'periodic auth' or 'temporary auth' to authorize others.

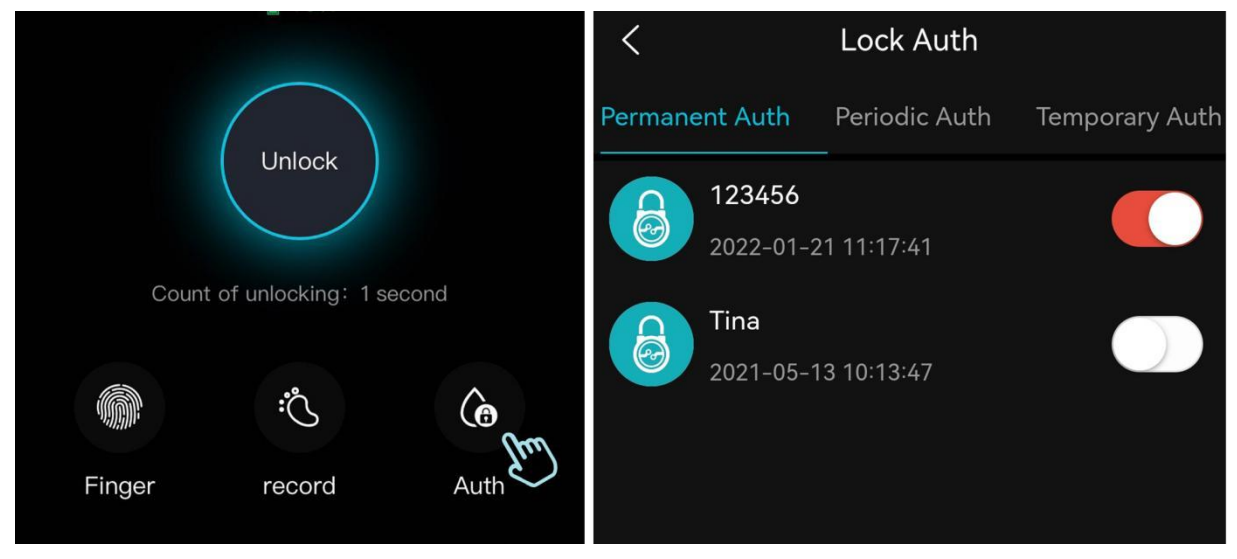

# **Add Friends**

Return to Home and click 'Friends', and then 'Add Friend'. Please enter his email, and then click 'Add Friend'. He will receive an email to accept the invite. Alternatively, he can download 'DBD+', register an account, scan the QR code, and send a friend request.

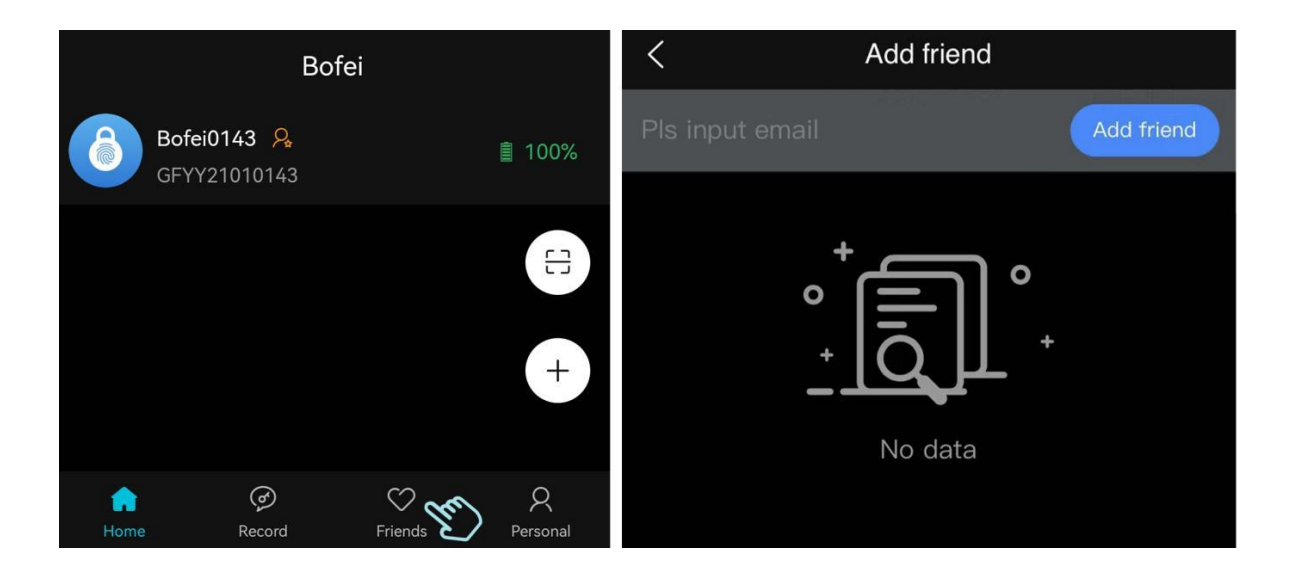

#### **Unpair**

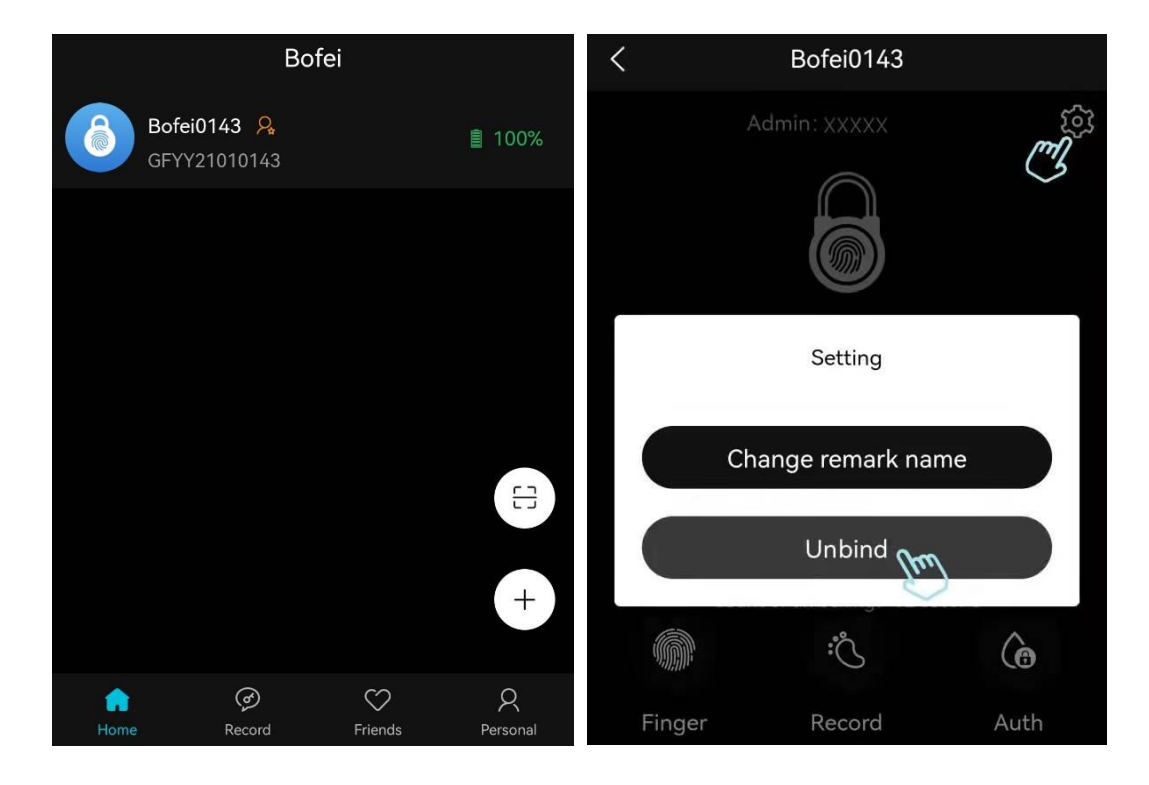

Select the lock, click  $\circledast$ , and click 'Unbind' to unpair.

# **Delete fingerprints**

Select 'Finger', and you can delete one **or all registered fingerprints**.

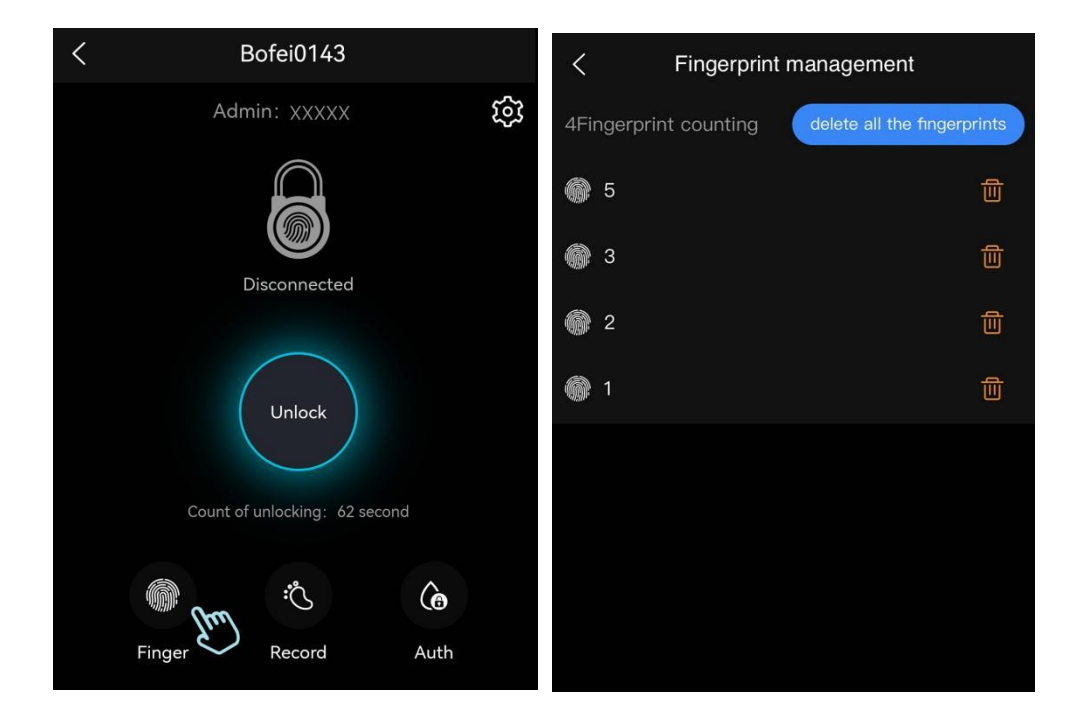

# **System Permission Settings**

Privacy Notice: We value your privacy! The padlock can be paired with the app via Bluetooth. The only mandatory permissions required are location for Android users. When you have successfully connected with the app you can turn off your location permissions. This is mandatory by Android OS standards for Bluetooth service (Search it to verify).

When you scan the bar code to pair the padlock, it is necessary to turn on the camera authorization, but it can be disabled immediately after the pairing is successful.

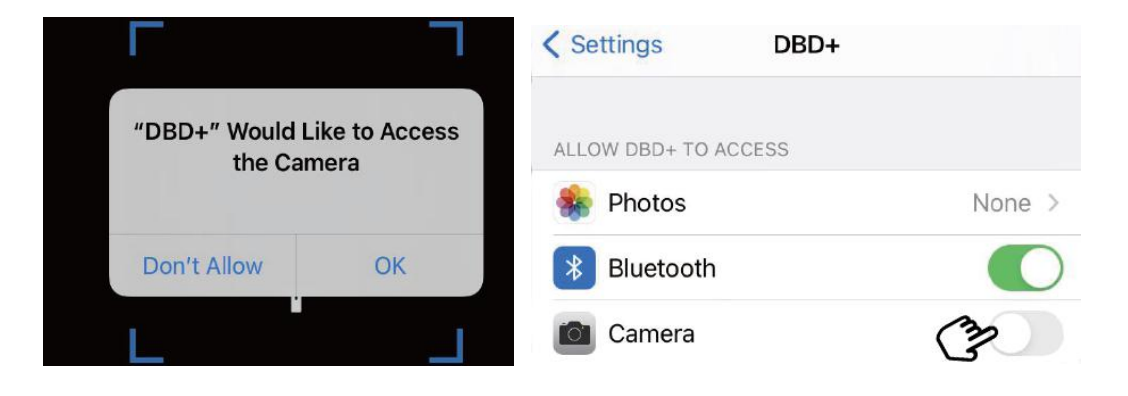

#### **❖ Troubleshooting**

 Registration issues: Please confirm your email is entered correctly and check your spam inbox. If you still have not received your code, try turning off Wifi and use your 4G mobile data network to request a code. You may be encountering a local network error in which you can try changing your DNS servers in settings to Google's 8.8.8.8 server.

#### **Here's how to change your iPhone's DNS servers**

#### **IOS**

- 1. From the iPhone's home screen, tap Settings.
- 2. Tap the connected Wi-Fi network. The window shown below appears.
- 3. Tap Configure DNS
- 4. Tap Manual.
- 5. Delete the current DNS servers and enter the new DNS servers of **8.8.8.8**
- 6. Tap Save.

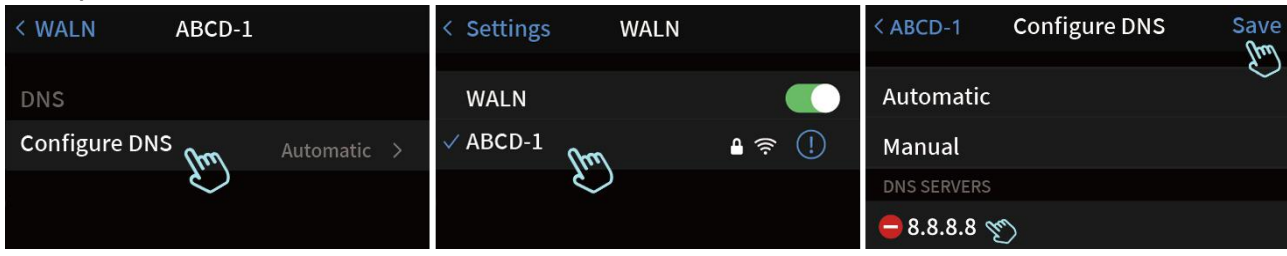

# **Android**

1. Navigate to Settings - Wi-Fi, Press and hold on the Wi-Fi network you want to change

- 2. Choose Modify network
- 3. Scroll down and tap on Advanced options
- 4. Scroll down and tap on DHCP
- 5. Tap on Static
- 6. Scroll down and change the DNS server IP for DNS 1 to 8.8.8.8 for

Google's DNS servers and make sure to leave DNS 2 as is.

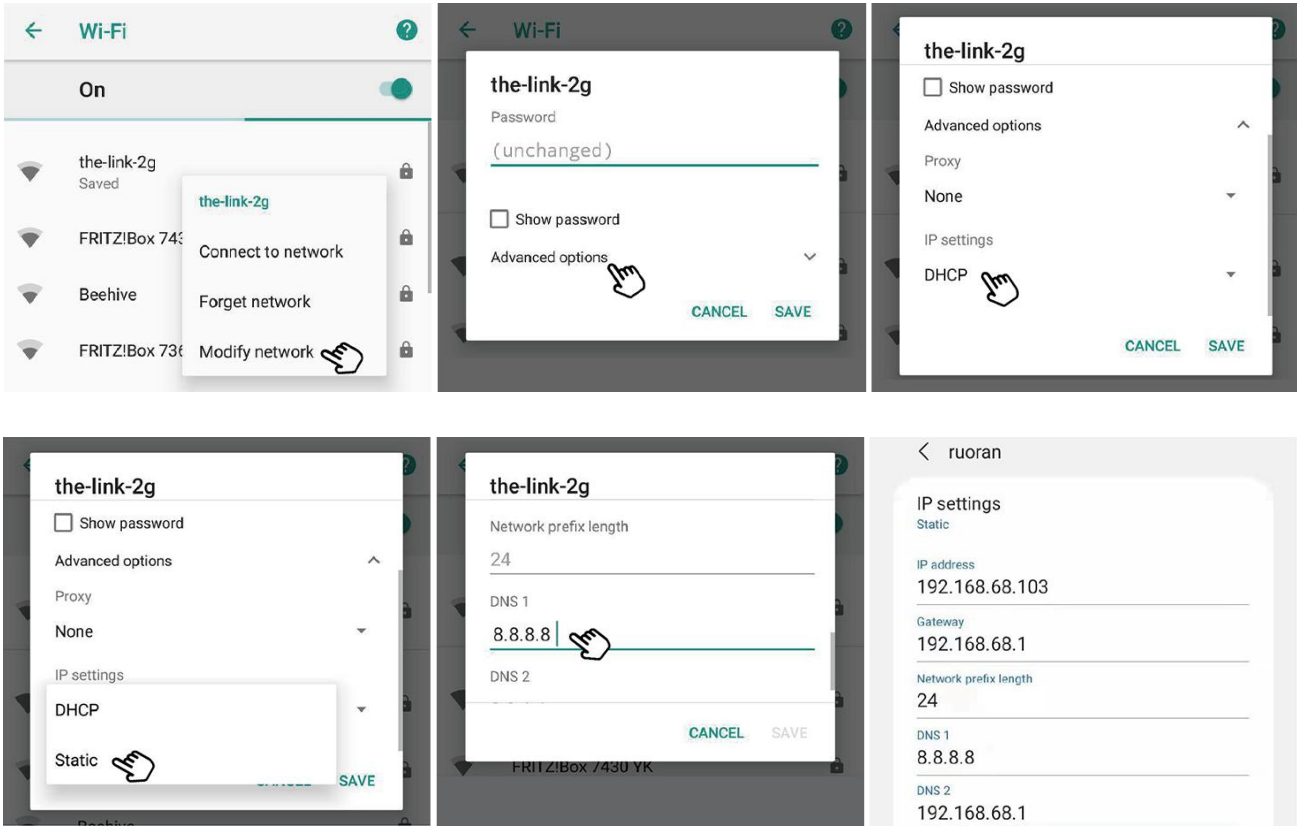

- Charging issues: When the battery is low, the red and blue lights blink alternatively. Or if you are not able to manipulate the lock, you need to charge the lock. A green light will blink slowly when charging. If there is no light flashing while charging, confirm the cable is plugged in. The green light turns off when the lock is fully charged.
- Fail to log in: If you cannot log in or the app flashes, restart your phone or delete the App and reinstall it.

#### **Please contact us for more Information**

Email: megafeis.service@gmail.com